**User's Guide**

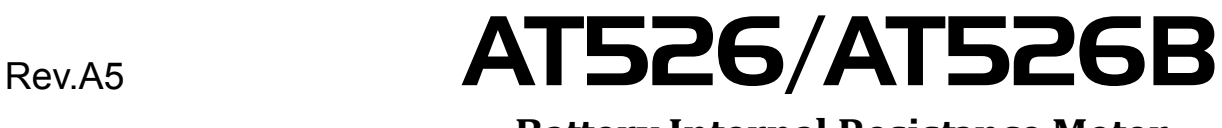

# **Battery Internal Resistance Meter**

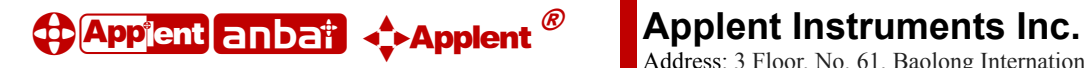

Address: 3 Floor, No. 61, Baolong International, Changzhou, Jiangsu, China (PRC) Post Code: 213014 Tel: 0086-0519-88805550 Fax: 0086-0519-86922220 Sales Email: sales@applent.com Tech Email: tech@applent.com http://www.applent.com

# **CERTIFICATION, LIMITED WARRANTY, & LIMITATION OF LIABILITY**

**Applent Instruments, Ltd.** (shortened form **Applent**) certifies that this product met its published specifications at the time of shipment from the factory. Applent further certifies that its calibration measurements are traceable to the People's Republic of China National Institute of Standards and Technology, to the extent allowed by the Institution's calibration facility or by the calibration facilities of other International Standards Organization members.

This Applent instrument product is warranted against defects in material and workmanship for a period corresponding to the individual warranty periods of its component products. **The warranty period is 1 year and begins on the date of shipment.** During the warranty period, Applent will, at its option, either repair or replace products that prove to be defective. This warranty extends only to the original buyer or end-user customer of a Applent authorized reseller, and does not apply to fuses, disposable batteries or to any product which, in Applent's opinion, has been misused, altered, neglected or damaged by accident or abnormal conditions of operation or handling.

For warranty service or repair, this product must be returned to a service facility designated by Applent. The buyer shall prepay shipping charges to Applent and Applent shall pay shipping charges to return the product to the Buyer. However, the Buyer shall pay all shipping charges, duties, and taxes for products returned to Applent from another country.

Applent warrants that its software and firmware designated by Applent for use with an instrument will execute its programming instruction when properly installed on that instrument. Applent does not warrant that the operation of the instrument, or software, or firmware, will be uninterrupted or error free.

The foregoing warranty shall not apply to defects resulting from improper or inadequate maintenance by the Buyer, Buyer-supplied software or interfacing, unauthorized modification or misuse, operation outside the environmental specifications for the product, or improper site preparation or maintenance.

THIS WARRANTY IS BUYER'S SOLE AND EXCLUSIVE REMEDY AND IS IN LIEU OF ALL OTHER WARRANTIES, EXPRESS OR IMPLIED, INCLUDING BUT NOT LIMITED TO ANY IMPLIED WARRANTY OF MERCHANTABILITY OR FITNESS FOR A PARTICULAR PURPOSE. APPLENT SHALL NOT BE LIABLE FOR ANY SPECIAL, INDIRECT, INCIDENTAL OR CONSEQUENTIAL DAMAGES OR LOSSES, INCLUDING LOSS OF DATA, WHETHER ARISING FROM BREACH OF WARRANTY OR BASED ON CONTRACT, TORT, RELIANCE OR ANY OTHER THEORY.

> Applent Instruments, Ltd. Changzhou, Jiangsu, China, Rev.A2 January, 2005 Rev.B0 January, 2008

# **Contents**

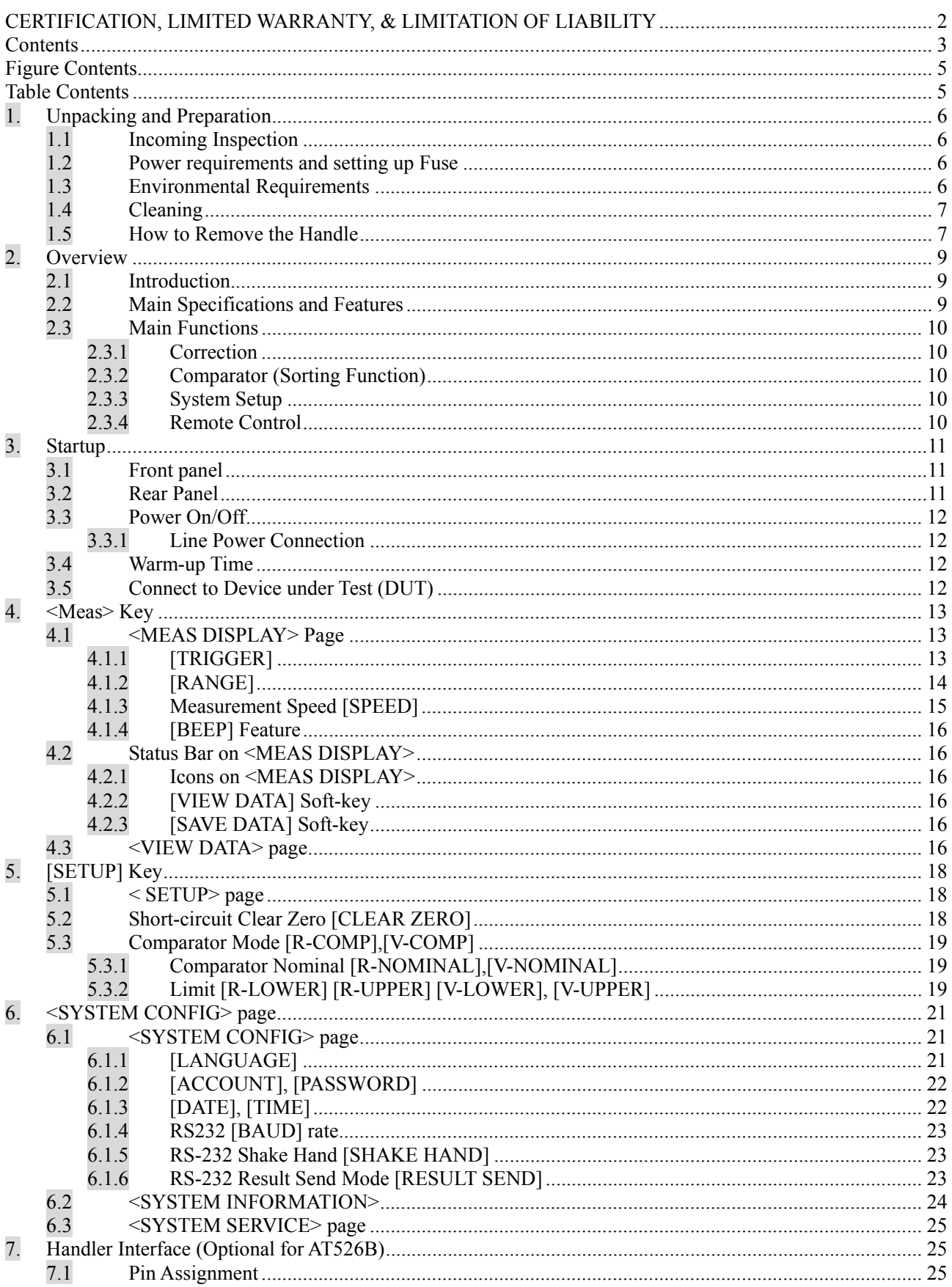

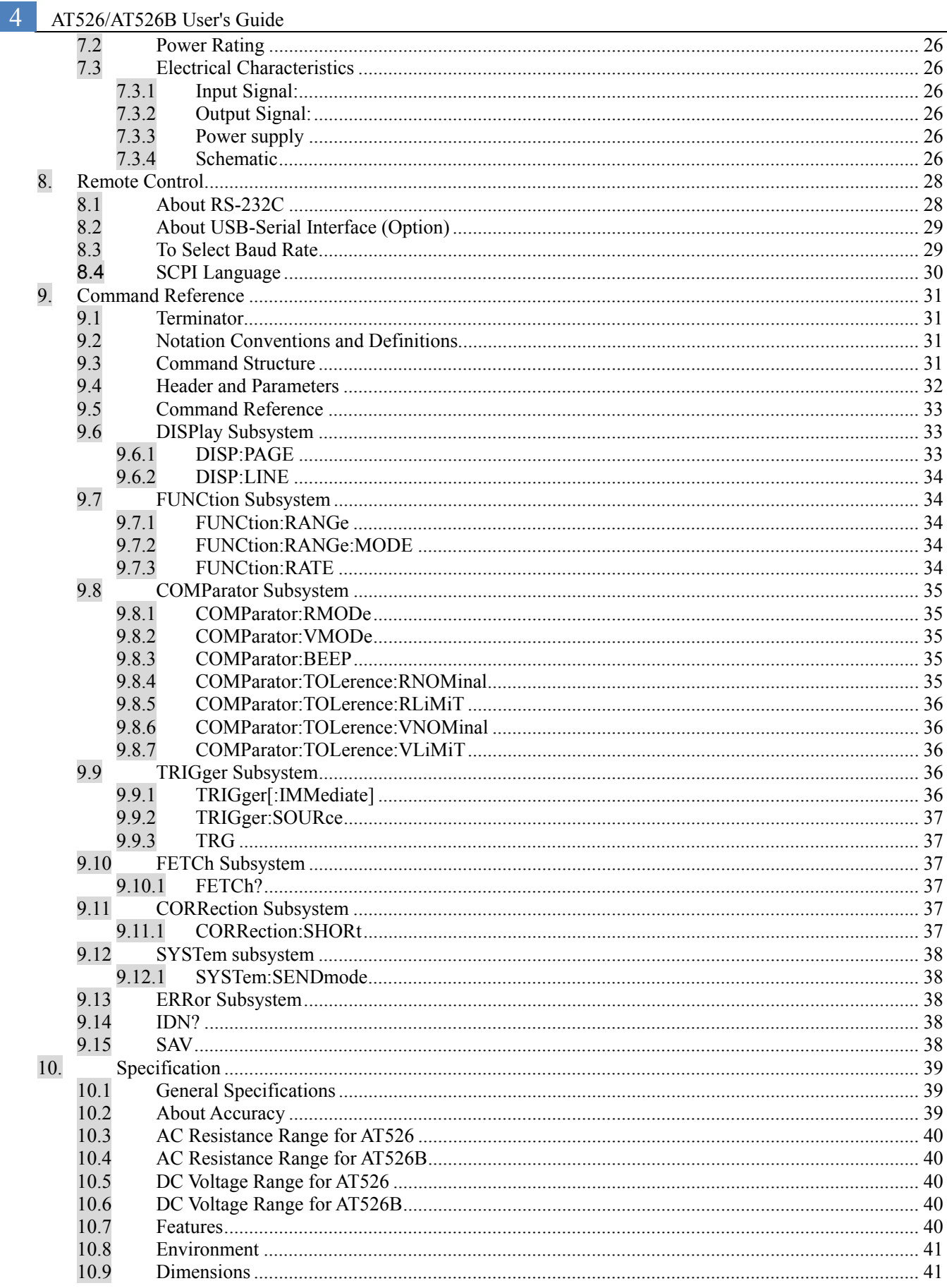

# **Figure Contents**

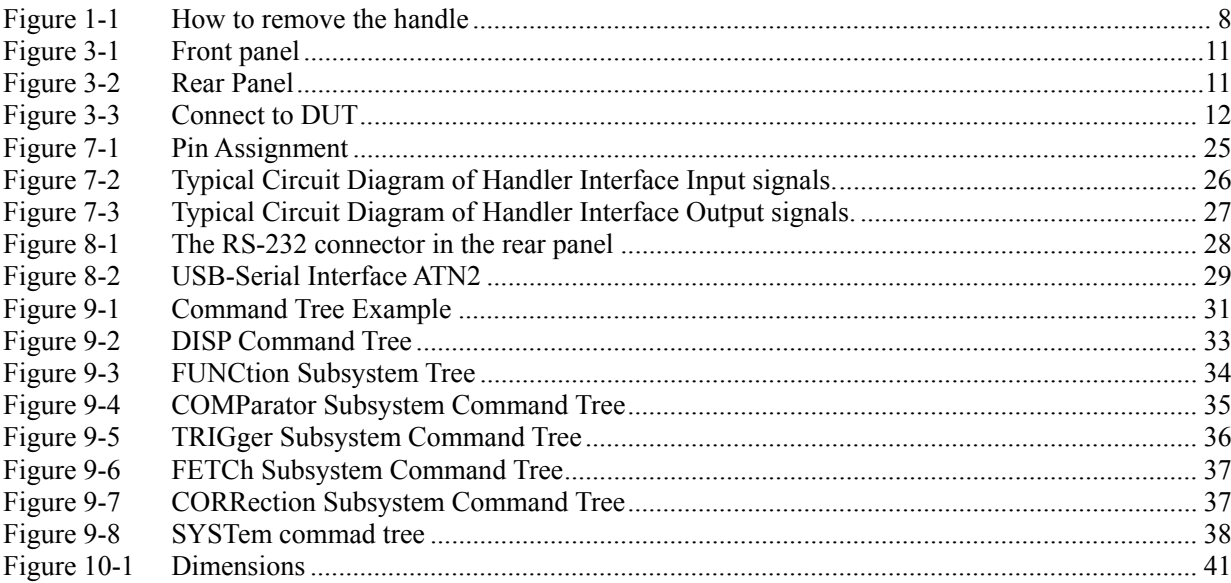

# **Table Contents**

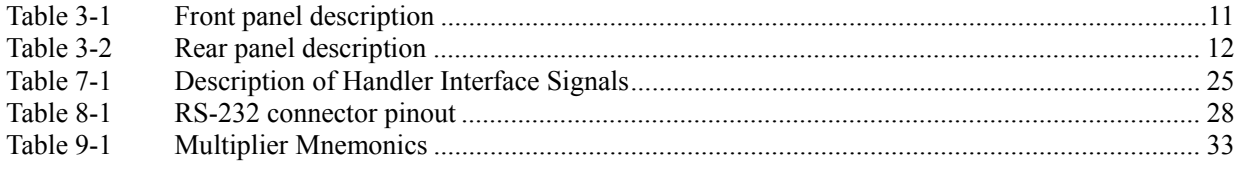

# **1. Unpacking and Preparation**

This chapter describes how to set up and start the AT526/AT526B.

- Incoming Inspection
- Power Requirements
- Setting up the Fuse
- How to Remove the Handle
- Environmental Requirements
- Cleaning

## **1.1 Incoming Inspection**

After you receive the instrument, carry it out and check during unpacking according to the following procedures.

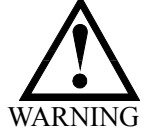

If the external face of the instrument (such as the cover, front/rear panel, LCD screen, power switch, and port connectors) appears to have been damaged during transport, do not turn on the power switch. Otherwise, you may get an electrical shock.

Make sure that the packing box or shock-absorbing material used to package the instrument has not been damaged.

Referring to <Packing List> in the packing box, check that all packaged items supplied with the meter have been provided as per the specified optioned.

**NOTE**  If an abnormality is detected, contact the company and transport the meter to your nearest Applent Instruments sales or service office. For inspection by the transport company, save the packing box, shock-absorbing material, and packaged items as you received them.

## **1.2 Power requirements and setting up Fuse**

 $\sim$ Line: 220VAC, 50Hz/60Hz Fuse: 250V 1A Slow Blow

Please use the following fuse type. UL/CSA type, Slow-Blow, 5×20-mm miniature fuse, 1A, 250 V

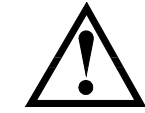

When you need a fuse, contact your nearest Applent Instruments sales or service office. To verify and replace the fuse, remove the power cable and pull out the fuse holder.

# **1.3 Environmental Requirements**

Set up the AT526/AT526B where the following environmental requirements are satisfied.

Operating Environments Ensure that the operating environment meets the following requirements. Temperature:  $0^{\circ}$ C to 55 $^{\circ}$ C

Temperature range at calibration:  $23^{\circ}$ C $\pm$ 5°C (<1°C deviation from the temperature when performing calibration)

Humidity: 15% to 85% at wet bulb temperature  $\leq$  40 °C (non-condensation) Altitude: 0 to 2,000m Vibration: Max. 0.5 G, 5 Hz to 500 Hz

# **1.4 Cleaning**

To prevent electrical shock, disconnect the AT526/AT526B power cable from the receptacle before cleaning. Use a dry cloth or a cloth slightly dipped in water to clean the casing.

Do not attempt to clean the AT526/AT526B internally.

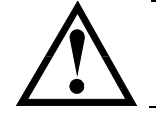

WARNING: Don't Use Organic Solvents (such as alcohol or gasoline) to clean the Instrument.

# **1.5 How to Remove the Handle**

A handle kit is attached to the AT526/AT526B:

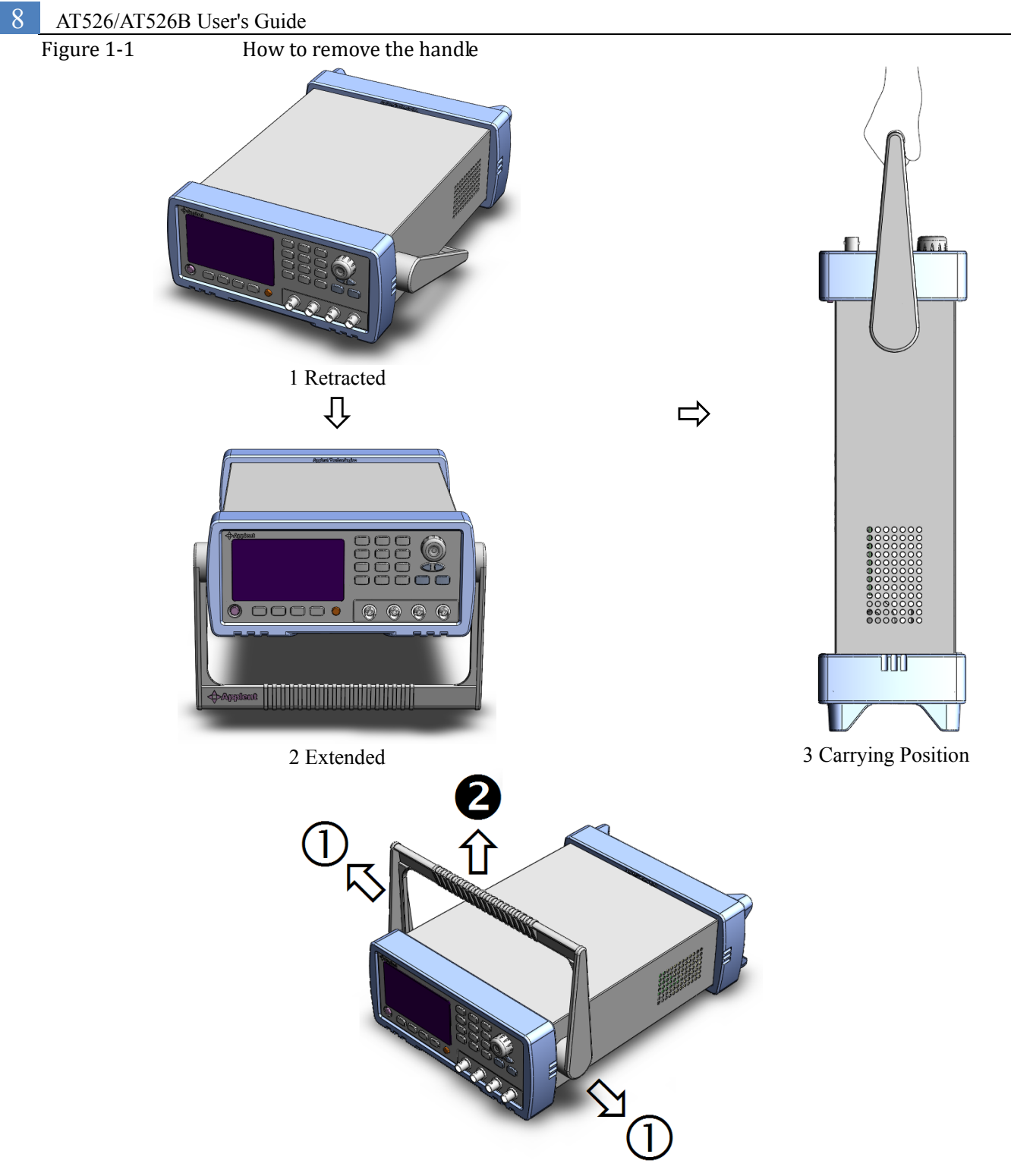

Remove Handle(*Lift the handle perpendicular to the unit while pulling it in the direction of 1.*)

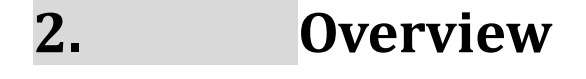

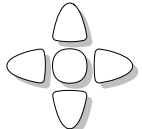

This chapter contains general information about AT526/AT526B .The information is organized as follows

- Introduction
- Main Specifications
- Feature overview

# **2.1 Introduction**

Thank you for choosing AT526/AT526B Battery Internal Resistance Meter.

AT526/AT526B adopts high-performance 32-bit ARM processor. It is a meter with wide resistance measurement range from  $0.001 \text{ m}\Omega$  to  $33 \text{k}\Omega$  (AT526B:  $0.001 \text{ m}\Omega$  -  $33.00 \Omega$ ) and DC voltage range from 0.00000V to 120.0000V (AT526B: 0.0001V-60.000VDC).

The instrument features an m-Ohm and V mode that allows simultaneous measurement and comparison of battery internal resistance and open-circuit voltage. This meter is highly suitable for battery inspection lines as one unit can act as both a low-resistance meter and a voltmeter.

The AT526/AT526B completes with comparator function and external interface (handler, AT526B: handler interface is optional) utilizing the principles of the AC 4-terminal method that gives priority to line use and offers high speed, high accuracy and high resolution.

With its built-in comparator, the AT526/AT526B can output comparison/decision results for sorting components into resistance HIGH-IN-LOW bins and voltage HIGH-IN-LOW bins.

AT526/AT526B measures all kinds of battery's resistance and DC voltage, such as lithium batteries, lead-acid batteries, Button Cell Batteries and etc. Especially, AT526/AT526B can measures UPS battery while UPS working online.

AT526/AT526B is equipped with RS232 interface to apply to remote control, data acquisition and analysis.

AT526/AT526B is also equipped with USB-Disk interface, and you can store the test values into your USB Disk over 500 sets.

# **2.2 Main Specifications and Features**

- Basic Accuracy: Resistance: 0.2% Voltage: 0.05% (AT526);
- Resistance: 0.5% Voltage: 0.05% (AT526B)
- Test Frequency: 1kHz±2Hz
- Max Display: Resistance: 33,000 digit, DC Voltage: 1,200,000 digit (AT526); Resistance: 33,000, Voltage: 60,000 (AT526B)
- 7 ranges with Auto and Manual Modes (AT526); 4 ranges with Automatic and Manual (AT526B)
- Four-terminal test method
- Test Speed: 145 times/s (Ultra Speed Mode) for AT526; 30 t/s, 10 t/s, 1 t/s for AT526B

• Trigger Mode: Internal, Manual, External and Remote trigger

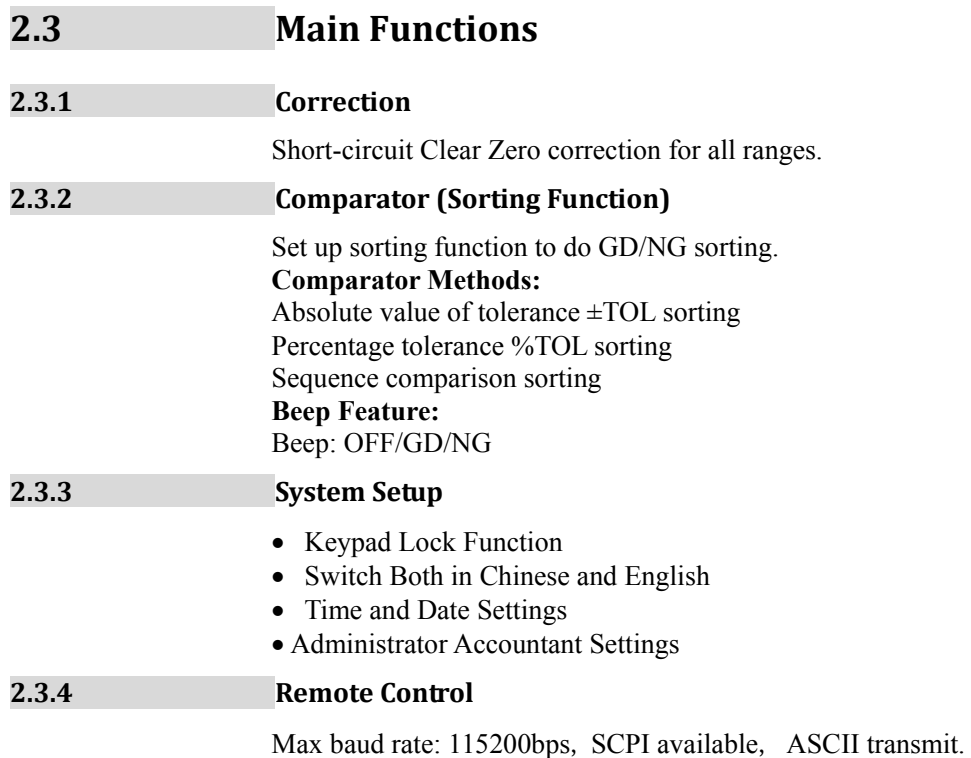

# **3. Startup**

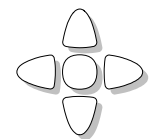

This chapter describes names and functions of the front panel, rear panel, and screen display and provides the basic procedures for operating AT526/AT526B.

- $\bullet$  Front panel summary
- Rear panel summary
- Power On/Off
- Connect to Device under Test

# **3.1 Front panel**

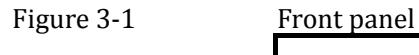

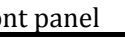

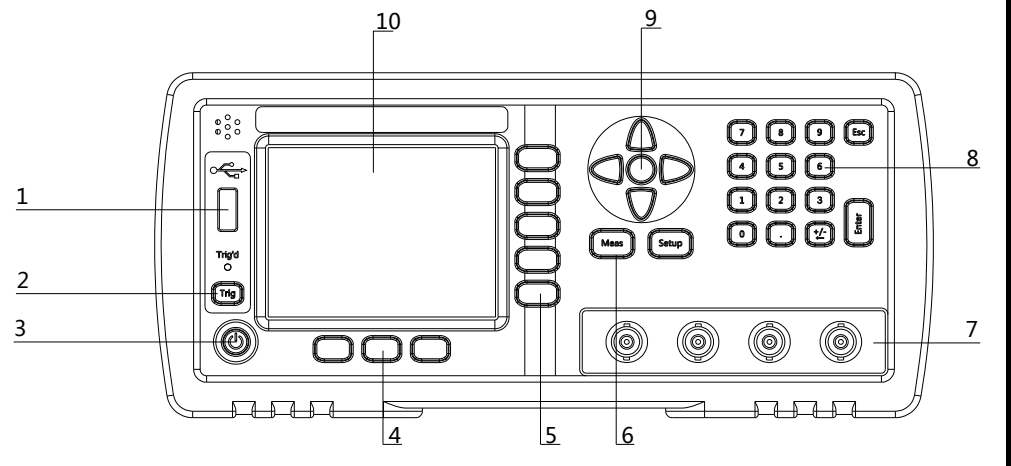

Table 3-1 Front panel description

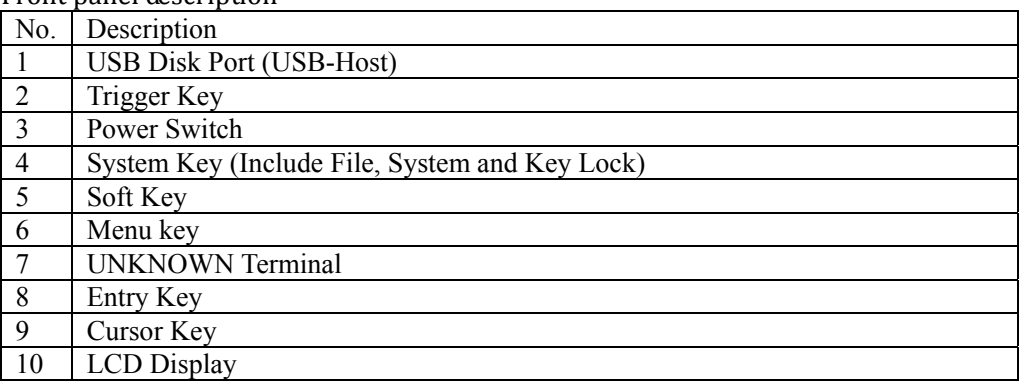

# **3.2 Rear Panel**

Figure 3-2 Rear Panel

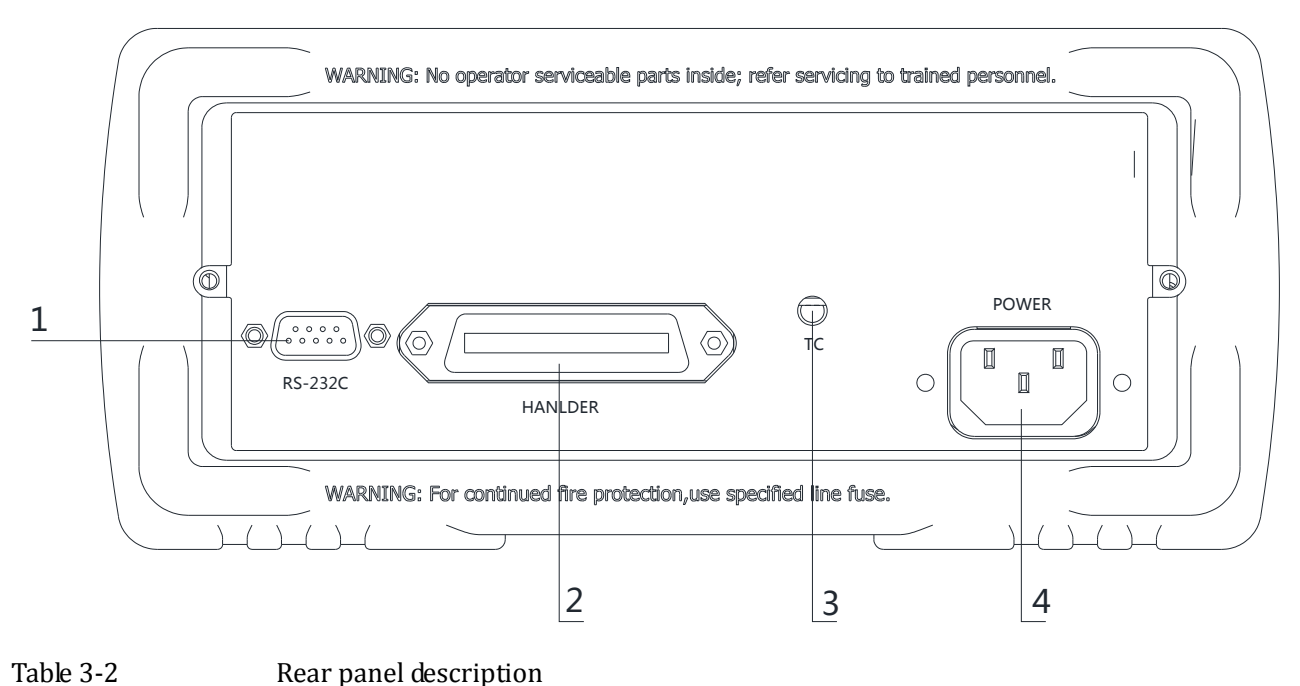

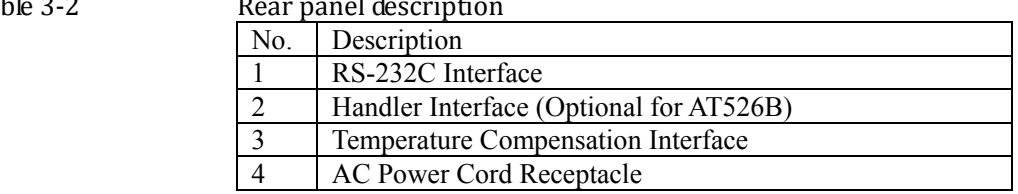

# **3.3 Power On/Off**

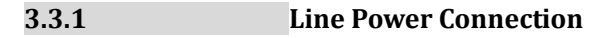

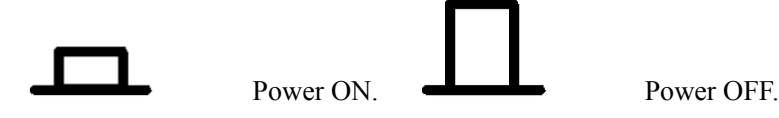

# **3.4 Warm‐up Time**

AT526/AT526B is ready to be used as soon as the power-up sequence has completed. However, to achieve the accuracy rating, warm up the instrument for 30 minutes.

# **3.5 Connect to Device under Test (DUT)**

Figure 3-3 Connect to DUT

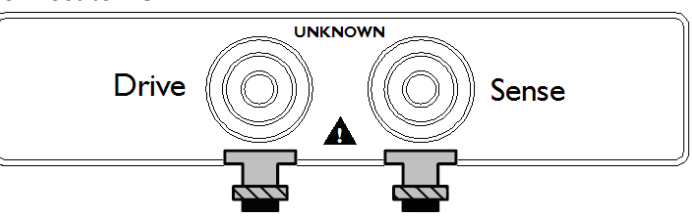

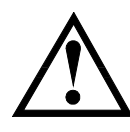

Warning:

No putting current source, voltage source directly access to test side. Energy storage device access to testing after discharging.

Be sure to ensure the floating state for a battery circuit with voltage exceeds 130VDC

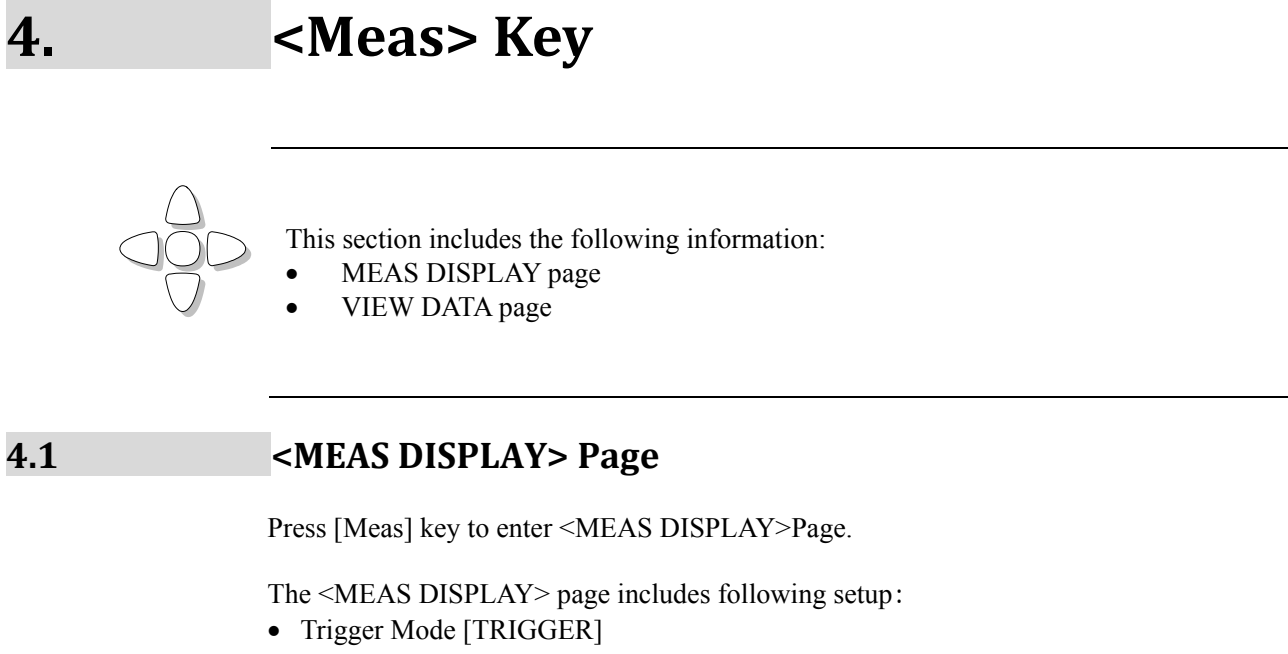

- Measurement Range [RANGE]
- Test Speed [SPEED]
- Comparator [COMP] ON/OFF
- [BEEP] Feature
- Soft-key VIEW DATA To Enter [VIEWDATA] page
- Soft-key SAVE DATA To Store measurement result into internal flash disk.

#### Figure 4-1 <MEAS DISPLAY>Page

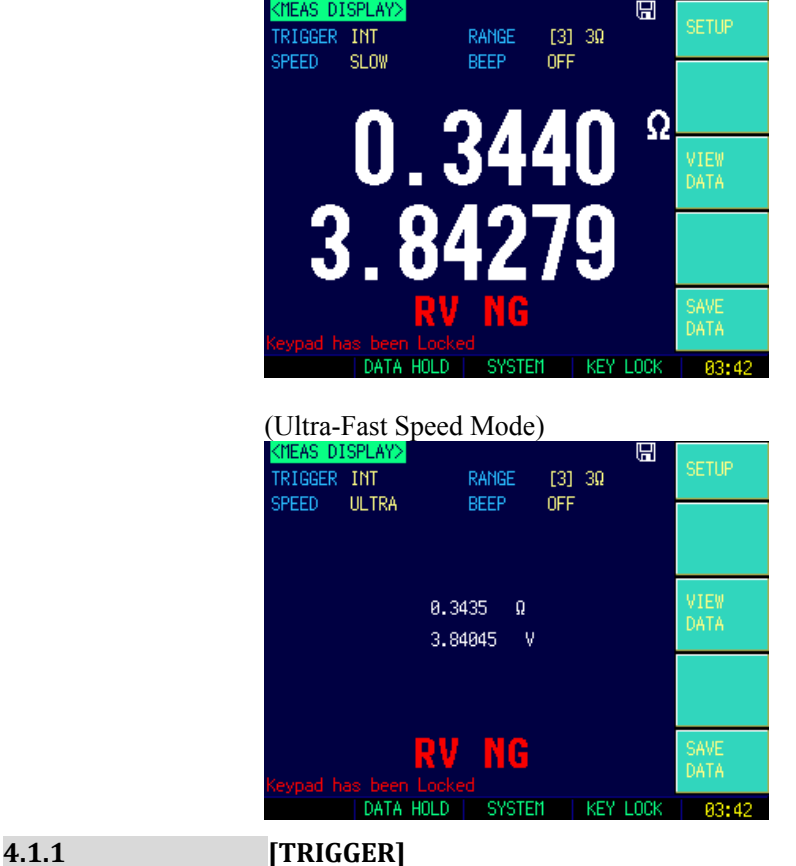

SCPI Command: **TRIGger:SOURce {INT,MAN,EXT,BUS}** SCPI Query Command: **TRIGger:SOURce?**

AT526/AT526B supports four trigger modes: INT (internal), EXT (external), MAN

(manual) and BUS (RS-232)

# Table 4-1 Trigger Setting

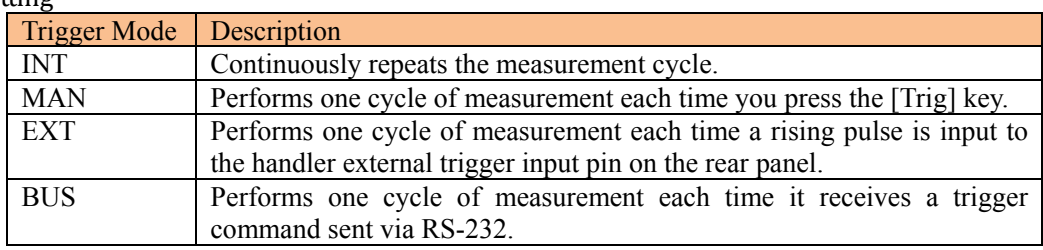

#### **Procedure to setting the trigger:**

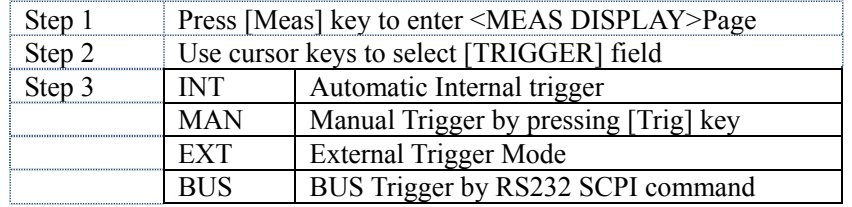

### **4.1.2 [RANGE]**

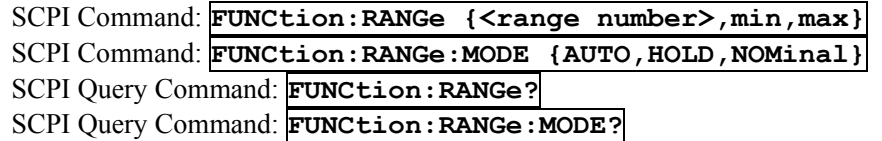

AT526/AT526B has three resistance range modes and two voltage range.

#### **Resistance Ranges:**

Auto range, Manual range and Nominal range

#### Table 4-2 Resistance Range Mode

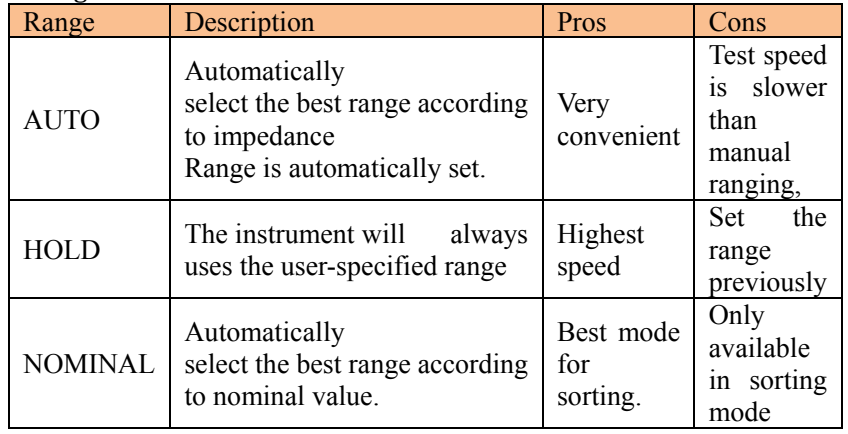

#### Table 4-3 Resistance Measurement Ranges of AT526

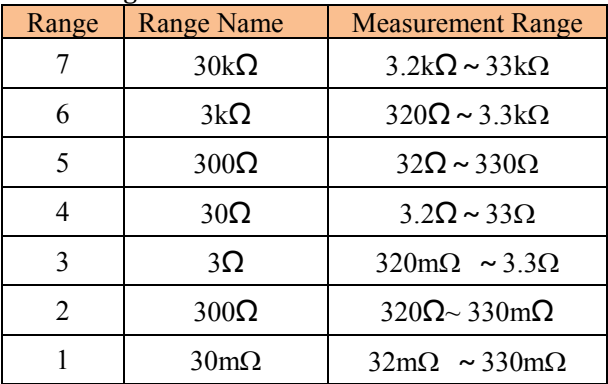

#### Table 4-4 Resistance Measurement Ranges of AT526B

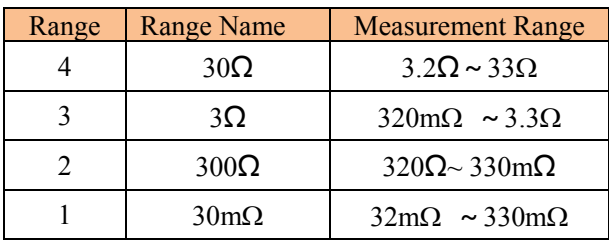

#### ■ Procedure of setting the range:

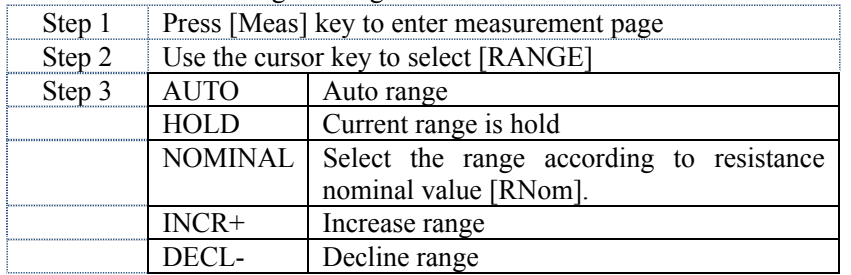

#### **Voltage Ranges:**

Table 4-5 Voltage Measurement Ranges of AT526

| Range | Range Name | <b>Measurement Range</b> |
|-------|------------|--------------------------|
|       | 120V       | 12.0V~120V               |
|       | 12 V       | $0V \sim 12.2 V$         |

#### Table 4-6 Voltage Measurement Ranges of AT526B

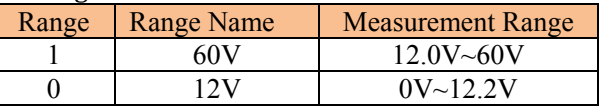

The DC voltage measurement range cannot be selected. AT526/AT526B always uses automatic range mode under SLOW, MED and FAST speed mode and use the maximum range under ULTRA speed mode (ULTRA speed only for AT526).

#### **4.1.3 Measurement Speed [SPEED]**

SCPI Command: FUNCtion: RATE { SLOW, MED, FAST, ULTRA} SCPI Query Command: **FUNCtion:RATE?** 

SLOW, MED, FAST and ULTRA speed mode can be selected for AT526.

SLOW mode will result in more stable and accurate measurement result. The following speed is measured in range-hold mode and comparator is ON:  $AT526$ 

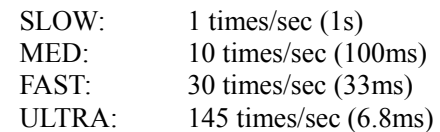

#### AT526B:

![](_page_14_Picture_212.jpeg)

• Procedure to setting test speed:

![](_page_14_Picture_213.jpeg)

![](_page_15_Picture_196.jpeg)

#### **4.1.4 [BEEP] Feature**

SCPI Command: **COMParator:BEEP {OFF,GD,NG}** SCPI Query Command: **COMParator:BEEP** 

![](_page_15_Picture_197.jpeg)

![](_page_15_Picture_198.jpeg)

## **4.2 Status Bar on <MEAS DISPLAY>**

- HOLD Hold the data under internal trigger mode, test stops.
- SYSTEM– Go to <SYSTEM CONFIG>Page
- KEY LOCK Lock the keypad.
- Time

#### **4.2.1 Icons on <MEAS DISPLAY>**

Table 4-5 Icons

![](_page_15_Picture_199.jpeg)

#### **4.2.2 [VIEW DATA] Soft‐key**

To enter the <VIEW DATA> page by pressing [VIEW DATA] soft-key.

#### **4.2.3 [SAVE DATA] Soft‐key**

Every time press this key, a line of measurement result will be stored into internal flash disk.

The saved data can be reviewed on <VIEW DATA> page by pressing [VIEW DATA] soft-key.

# **4.3 <VIEW DATA> page**

The measurement result can be stored in AT526's/AT526B's internal nonvolatile memory by press the [SAVE DATA] soft-key in <MEAS DISPLAY> page. Over 500 sets data can be saved.

 The format of measurement result is: [Resistance][Voltage][Date][Time]

You can review the saved data on the <VIEW DATA> page by pressing the [VIEW DATA] soft-key in <MEAS DISPLAY> page.

Figure 4-2 <VIEWDATA> page

![](_page_16_Picture_31.jpeg)

- SAVE TO DISK Store all data into USB Disk
- RESET The data will be stored from the start of the table.
- FORMAT To format the internal nonvolatile memory disk, all data will be lost.
- PAGE Jump to the provided page

This chapter describes:

- <STEUP> page
- Short-circuit Clear Zero

# **5.1 < SETUP> page**

Press [Setup] key to enter <SETUP>page. In <SETUP> page, the Instrument does not display measurement result and comparator result, testing is not in progress.

The <SETUP> page includes following setup:

- Trigger Mode [TRIGGER]
- Measurement Range [RANGE]
- Measurement Speed [SPEED]
- BEEP Feature
- Soft-key CLEAR ZERO Clear Zero Correction
- R-COMP AC Resistance Sorting Methods
- V-COMP– DC Voltage Sorting Methods
- R-NOMINAL Input Resistance Nominal Value
- R-LOWER Input Resistance Lower Limit
- R-UPPER Input Resistance Upper Limit
- V-NOMINAL Input Voltage Nominal Value
- V-LOWER Input Voltage Lower Limit
- V-UPPER Input Voltage Upper Limit

Some settings can be also set up in <MEAS DISPLAY> page. Please refer to the chapter: <Meas> Key

#### Figure 5‐1 <SETUP>page

![](_page_17_Figure_25.jpeg)

# **5.2 Short‐circuit Clear Zero [CLEAR ZERO]**

SCPI Command: **CORR:SHOR**

Press [Setup] key to enter < SETUP> page, and then press [CLEAR ZERO] soft-key to perform short-circuit clear zero.

**<sup>5.</sup> [SETUP] Key**

After correction, the value will be saved into internal flash disk.

![](_page_18_Picture_2.jpeg)

It is necessary to do short-circuit clear zero correction. When replace the test fixture or test cables, please do short –circle clear zero.

How to connect the test clips before executing short-circle clear.

Figure 5-2 Connect the test clip

![](_page_18_Figure_6.jpeg)

# **5.3 Comparator Mode [R‐COMP],[V‐COMP]**

![](_page_18_Picture_203.jpeg)

There are several items for choosing:

SEQ – Sequential Mode

PER – Percentage Mode [PER = (Result – Nominal) / Nominal \* 100%] ABS – Absolute Mode [ABS = Result – Nominal]

![](_page_18_Picture_204.jpeg)

Procedure to set comparator mode:

#### **5.3.1 Comparator Nominal [R‐NOMINAL],[V‐NOMINAL]**

![](_page_18_Picture_205.jpeg)

When using the ABS and PER mode, the nominal value must be inputted. The field is ignored when in SEQ mode. The Nominal value must be positive.

■ Procedure to input nominal value:

![](_page_18_Picture_206.jpeg)

### **5.3.2 Limit [R‐LOWER] [R‐UPPER] [V‐LOWER], [V‐UPPER]**

![](_page_18_Picture_207.jpeg)

![](_page_19_Picture_1.jpeg)

The high limited value should be greater than low nominal value.

When in SEQ Mode, please input the direct value of resistance or voltage. When in ABS $\Delta$  Mode, please input the absolute value of resistance or voltage. When in PER $\Delta$ % Mode, please input the relative value of resistance or voltage in %.

■ Procedure to input high/low limited values:

![](_page_19_Picture_61.jpeg)

# **6. <SYSTEM CONFIG> page**

![](_page_20_Picture_2.jpeg)

- This chapter describes:
	- SYSTEM CONFIG
	- SYSTEM INFORMATION
	- SYSTEM SERVICE

# **6.1 <SYSTEM CONFIG> page**

Press [SYSTEM] bottom soft-key to enter <**SYSTEM CONFIG**> page.

- LANGUAGE Choose English or Chinese Language
- $\bullet$  DATE/TIME
- **•** ACCOUNT
- **BEEP** Feature
- BAUD RS232/RS485 Communication Baud Rate.
- RS-485 Address
- SHAKE HAND RS232/RS485 Shake Hand
- RESULT SEND Acquire the test result by FETCH? Command or auto send.

All settings in <**SYSTEM CONFIG**> will be saved into internal flash disk automatically.

Figure 6-1 <SYSTEM CONFIG> page

![](_page_20_Picture_150.jpeg)

#### **6.1.1 [LANGUAGE]**

**Procedure to change language:** 

![](_page_20_Picture_151.jpeg)

![](_page_21_Picture_170.jpeg)

# **6.1.2 [ACCOUNT], [PASSWORD]**

ENGLISH

- ADMIN All settings are available and can be saved.
- USER All settings are available but **cannot** be saved.

#### **Procedure to set up account:**

![](_page_21_Picture_171.jpeg)

#### **Procedure to setting password:**

![](_page_21_Picture_172.jpeg)

#### **6.1.3 [DATE], [TIME]**

The instrument uses a 24-hour time.

### **Procedure to setting data:**

![](_page_21_Picture_173.jpeg)

#### **Procedure to setting time:**

![](_page_21_Picture_174.jpeg)

#### **6.1.4 RS232 [BAUD] rate**

Before you can control the AT526/AT526B by issuing RS-232 commands from built-in RS-232 controller connected via its DB-9 connector, you have to configure the RS-232 baud rate.

The AT526's/AT526B's built-in RS-232 interface uses the SCPI language. The configuration of RS-232

The keypad will be locked when the commutation established. Use SCPI language in Mini-USB programming.

RS-232 configuration is as follows:

- Data bits: 8
- Stop bits: 1
- Parity: none

Procedure to set baud rate:

![](_page_22_Picture_195.jpeg)

#### **6.1.5 RS‐232 Shake Hand [SHAKE HAND]**

AT526/AT526B supports software "shake hand". AT526/AT526B will return the whole command to host and then response the command when the [SHAKE HAND] is turned ON.

Procedure to turn ON the "Shake Hand":

Step 1. Press the [Meas] or [Setup] key

Step 2. Press the [SYSTEM] bottom soft-key.

Step 3. Use the cursor key to select [SHAKE HAND] field

Step 4. Use the soft keys to turn ON.

![](_page_22_Picture_196.jpeg)

**NOTE:** If you use Applent Software, please make sure that the [SHAKE HAND] was turned OFF.

#### **6.1.6 RS‐232 Result Send Mode [RESULT SEND]**

SCPI Command: **SYSTem:SENDmode {FETCH,AUTO}**

When you set the [RESULT SEND] to AUTO, the test result will be sent to host every end of measurement instead of by sending "FETCH?" command. The format is:

```
+3.549568e‐01,+3.827993e+00,RV GD   
+3.549911e‐01,+3.827931e+00,RV GD  
+1.000000e+20,+1.000000e+20,RV NG
```
Where,

…

"+1.000000e+20" stands for overload or open.

"RV GD" stands for Resistance and Voltage are Good (GD).

"RV NG" stands for Resistance and Voltage are Not Good (NG) or invalid

- **Procedure to set up the result send mode:** 
	- Step 1. Press the [Meas] or [Setup] key
	- Step 2. Press the [SYSTEM] bottom soft-key.
	- Step 3. Use the cursor key to select [RESULT SEND] field
	- Step 4. Use the soft keys to turn ON.

![](_page_23_Picture_116.jpeg)

# **6.2 <SYSTEM INFORMATION>**

There is no configurable option in the <SYSTEM INFO> page.

Figure 6-2 <SYSTEM INFORMATION>page

![](_page_23_Picture_117.jpeg)

**Procedure to view system information:** 

![](_page_23_Picture_118.jpeg)

# **6.3 <SYSTEM SERVICE> page**

![](_page_24_Picture_2.jpeg)

# **Warning**:

Not available for users

Any unprofessional person is not allowed to have access to this page.

# **7. Handler Interface (Optional for AT526B)**

![](_page_24_Picture_8.jpeg)

This chapter provides information of AT526's built-in handler interface. Include:

- Pin Assignment
- Circuit Diagram
- Timing Chart

The AT526's built-in handler interface outputs signals that indicate the end of a measurement cycle, the result of bin sorting by the comparator. In addition, the instrument accepts input of external trigger. You can use these signals to easily integrate the AT526 with a component handler or system controller. This means that you can fully automate such tasks as component inspection, component sorting, and processing of quality management data for higher manufacturing efficiency.

## **7.1 Pin Assignment**

Figure 7-1 Pin Assignment

![](_page_24_Picture_17.jpeg)

Table 7-1 **Description of Handler Interface Signals** 

![](_page_24_Picture_147.jpeg)

![](_page_25_Picture_155.jpeg)

# **7.2 Power Rating**

![](_page_25_Picture_156.jpeg)

# **7.3 Electrical Characteristics**

### *Input Signal:*

Each input signal is connected to the LED (cathode side) of the photo-coupler. The LED (anode side) is connected to the pull-up power supply voltage.

### **7.3.2 Output Signal:**

Each output signal is outputted via a pull-up  $5k\Omega$  (0.1W) resistor by using Darlington Transistor to provide high-current and high-voltage level translation.

### **7.3.3 Power supply**

The power supply for the judgment output signal pull-up and that for the operation output signal pull-up and input signal drive can be set separately. You can select from +3.3V to +35V external power supply.

An internal VCC (5V DC) has been supplied for testing purpose. To use the internal power, please connect PIN-34 and PIN-35 together.

#### **7.3.4 Schematic**

Figure 7-2 Typical Circuit Diagram of Handler Interface Input signals.

![](_page_26_Figure_1.jpeg)

![](_page_26_Figure_2.jpeg)

Figure 7-3 Typical Circuit Diagram of Handler Interface Output signals.

![](_page_26_Figure_4.jpeg)

# **8. Remote Control**

This chapter provides the following information to remotely control the AT526/AT526B via the RS-232C or USB interface.

- About RS-232C
- About USB Interface
- Select Baud Rate.
- About SCPI

AT526/AT526B can use the RS-232 interface or USB interface to communicate with the computer to complete all the instrument functions.

# **8.1 About RS‐232C**

You can connect a controller (i.e. PC and PLC) to the RS-232 interface by using Applent RS-232 DB-9 cable. The serial port uses the transmit (TXD), receive (RXD) and signal ground (GND) lines of the RS-232 standard. It does not use the hardware handshaking lines CTS and RTS.

![](_page_27_Picture_10.jpeg)

NOTE:

JUST ONLY Use an Applent (not null modem) DB-9 cable.

![](_page_27_Picture_13.jpeg)

Cable length should not exceed 2m. Figure  $8-1$  The RS-232 connector in the rear panel

![](_page_27_Figure_15.jpeg)

Table 8-1 RS-232 connector pinout

![](_page_27_Picture_161.jpeg)

Make sure the controller you connect to AT526/AT526B also uses these settings. The RS-232 interface transfers data using:

- 8 data bits,
- 1 stop bit,
- And no parity.

# **8.2 About USB‐Serial Interface (Option)**

The USB-Serial Interface allows you to connect AT526/AT526B to a USB port on your PC.

![](_page_28_Picture_3.jpeg)

Please install the USB-Serial driver before using USB-Serial Interface. The Applent USB-Serial interface model is ATN2.

Figure 8-2 USB-Serial Interface ATN2

NOTE:

![](_page_28_Picture_7.jpeg)

# **8.3 To Select Baud Rate**

Before you can control the AT526/AT526B by issuing RS-232 commands from built-in RS-232 controller connected via its DB-9 connector, you have to configure the RS-232 baud rate.

The AT526's/AT526B's built-in RS-232 interface uses the SCPI language.

The configuration of RS-232

RS-232 configuration is as follows:

Data bits: 8-bit

Stop bits: 1-bit

Parity: none

#### **To set up the baud rate**

- Step 1. Press the [Meas] or [Setup] key
- Step 2. Press the [SYSTEM] bottom soft-key.
- Step 3. Use the cursor key to select [BAUD] field
- Step 4. Use the soft keys to select baud rate.

![](_page_28_Picture_134.jpeg)

# **8.4 SCPI Language**

Standard Commands for Programmable Instruments (SCPI) is fully supported by the RS-232 interfaces.

![](_page_29_Picture_3.jpeg)

AT526/AT526B ONLY supports the SCPI Language.

# **9. Command Reference**

![](_page_30_Picture_2.jpeg)

This chapter contains reference information on programming AT526/AT526B with the SCPI commands.

This chapter provides descriptions of all the AT526's/AT526B's available RS-232 commands which correspond to Standard Commands for Programmable Instruments (SCPI) command sets, listed in functional subsystem order.

# **9.1 Terminator**

*<NL>*:The EOI line is asserted by New Line or ASCII Line Feed character (decimal 10,

Hex  $0x0A$ , or ASCII '\n')

# **9.2 Notation Conventions and Definitions**

The following conventions and definitions are used in this chapter to describe RS-232 operation.

< > Angular brackets enclose words or characters that are used to symbolize a program code parameter or an RS-232 command.

[ ] A square bracket indicates that the enclosed items are optional.

\n Command Terminator

## **9.3 Command Structure**

The AT526/AT526B commands are divided into two types: Common commands and SCPI commands.

The common commands are defined in IEEE std. 488.2-1987, and these commands are common for all devices. The SCPI commands are used to control all of the AT526's/AT526B's functions.

The SCPI commands are tree structured three levels deep. The highest level commands are called the subsystem commands in this manual. So the lower level commands are legal only when the subsystem commands have been selected.

A colon (:) is used to separate the higher level commands and the lower level commands.

Semicolon (;) A semicolon does not change the current path but separates two commands in the same message.

Figure 9-1 Command Tree Example

![](_page_31_Figure_1.jpeg)

The commands consist of a command header and parameters. (See the following.)

*For example* comp:nom 100.0e3 Header Parameter

> Headers can be of the long form or the short form. The long form allows easier understanding of the program code and the short form allows more efficient use of the computer.

- Parameters may be of two types as follows.
	- (A) Character Data and String Data Character data consists of ASCII characters. The abbreviation rules are the same as the rules for command headers.
	- (B) Numeric Data
		- (a) **<**integer>: For example, 1,+123,-123

(b) **<**float>: For example, 1.23e3, 5.67e-3, 123k, 1.23M, 2.34G, 1.234

(c)  $\le$ scifloat $\ge$ : For example,  $+1.23456e+03$ 

The available range for numeric data is 9.9E37. When numeric data is used as a parameter, the suffix multiplier mnemonics and suffix units (The suffix multiplier must be used with the suffix unit) can be used for some commands as follows.

Table 9-1 Multiplier Mnemonics

![](_page_32_Picture_248.jpeg)

# **9.5 Command Reference**

All commands in this reference are fully explained and listed in the following functional command order.

- DISPlay Subsystem
- **•** FUNCtion Subsystem
- **•** FETCh Subsystem
- COMParator Subsystem
- CORRection Subsystem
- **•** TRIGger Subsystem
- **•** ERRor Subsystem
- Common Command:
- $\bullet$  IDN?
- **SAV**
- TRG

# **9.6 DISPlay Subsystem**

The DISP Subsystem command group sets the display page.

Figure 9-2 DISP Command Tree

![](_page_32_Picture_249.jpeg)

![](_page_32_Picture_250.jpeg)

#### 34 AT526/AT526B User's Guide

![](_page_33_Picture_275.jpeg)

#### **9.6.2 DISP:LINE**

The :LINE command enters an arbitrary comment line of up to 30 ASCII characters in the comment field.

![](_page_33_Picture_276.jpeg)

# **9.7 FUNCtion Subsystem**

The FUNCtion subsystem command group sets the measurement function, the measurement range, monitors parameter control.

## Figure 9-3 FUNCtion Subsystem Tree

![](_page_33_Picture_277.jpeg)

#### **9.7.1 FUNCtion:RANGe**

The FUNCtion:RANGe command sets the range.

![](_page_33_Picture_278.jpeg)

#### **9.7.2 FUNCtion:RANGe:MODE**

The FUNCtion:RANGe:MODE command sets the range mode.

![](_page_33_Picture_279.jpeg)

#### **9.7.3 FUNCtion:RATE**

![](_page_33_Picture_280.jpeg)

**RET> ULTR***<NL>*

# **9.8 COMParator Subsystem**

The COMParator subsystem command group sets the comparator function, including its ON/OFF setting, limit mode, and limit values.

Figure 9-4 COMParator Subsystem Command Tree

![](_page_34_Picture_259.jpeg)

#### **9.8.1 COMParator:RMODe**

The :COMParator:RMODe command sets resistance limit mode of the comparator function.

![](_page_34_Picture_260.jpeg)

#### **9.8.2 COMParator:VMODe**

The :COMParator:VMODe command sets voltage limit mode of the comparator function.

![](_page_34_Picture_261.jpeg)

#### **9.8.3 COMParator:BEEP**

![](_page_34_Picture_262.jpeg)

![](_page_34_Picture_263.jpeg)

![](_page_35_Picture_251.jpeg)

Figure 9-5 TRIGger Subsystem Command Tree

![](_page_35_Picture_252.jpeg)

**9.9.1 TRIGger[:IMMediate]**

The TRIGger[:IMMediate] command causes the trigger to execute one measurement under BUS trigger mode.

![](_page_35_Picture_253.jpeg)

![](_page_36_Picture_204.jpeg)

The CORRection subsystem command group to execute the short circuit clear zero correction function.

![](_page_36_Picture_205.jpeg)

# **9.11.1 CORRection:SHORt**

The CORRection:SHORt command execute the short-circuit clear zero for all ranges.

![](_page_36_Picture_206.jpeg)

![](_page_37_Picture_144.jpeg)

![](_page_37_Picture_145.jpeg)

# **9.13 ERRor Subsystem**

The ERRor subsystem retrieves last error information.

![](_page_37_Picture_146.jpeg)

# **9.14 IDN?**

![](_page_37_Picture_147.jpeg)

# **9.15 SAV**

![](_page_37_Picture_148.jpeg)

![](_page_38_Figure_1.jpeg)

![](_page_38_Figure_2.jpeg)

This chapter describes:

- Basic Specifications
- Dimensions

# **10.1 General Specifications**

Accuracy is defined as meeting all of the following conditions.

- Temperature: 23℃±5℃
- $\bullet$  Humidity:  $\leq 65\%$  R.H.
- Correction: Short-circuit Clear Zero
- Warming Time: >60min
- Adjustment Time: 12months

Working Environment:

- Nominal: Temperature 15℃~35℃ Humidity<80%RH
- Working: Temperature 10℃~40℃ Humidity10~90%RH
- Storage: Temperature 0℃~50℃ Humidity10~90%RH

# **10.2 About Accuracy**

Accuracy is calculated from the reading error  $(\pm\%$  rdg.) determined by the measurement value and range, and the digit error  $(\pm \text{ dgt.})$ .

Calculation Example:

Measurement value: 1  $\Omega$ , Measurement range: 3  $\Omega$ 

Specified accuracy (from table below):  $\pm 0.5\%$  rdg.,  $\pm 5$  dgt.

(A) Reading error ( $\pm\%$  rdg.): 1 [ $\Omega$ ] × 0.5% =  $\pm$ 0.005 [ $\Omega$ ]

(B) Digit error ( $\pm$  dgt.):  $\pm$ 5 dgt. =  $\pm$ 0.0005 [ $\Omega$ ] (at 0.0001  $\Omega$  resolution)

(C) Total error  $(A + B)$ :  $\pm 0.0055$  [ $\Omega$ ]

Applying total error (C) to the measurement value of 1  $\Omega$  gives an error limit of 0.9945 to 1.0055 Ω.

![](_page_39_Picture_249.jpeg)

![](_page_39_Picture_250.jpeg)

# **10.4 AC Resistance Range for AT526B**

![](_page_39_Picture_251.jpeg)

# **10.5 DC Voltage Range for AT526**

![](_page_39_Picture_252.jpeg)

# **10.6 DC Voltage Range for AT526B**

![](_page_39_Picture_253.jpeg)

# **10.7 Features**

Display: True color TFT-LCD, Size: 3.5"

Measurement Range for AT526: 0.001mΩ~33KΩ

Measurement Range for AT526B: 0.001mΩ~33Ω

Measurement Speed for AT526: **Range-hold** mode and comparator is ON:

SLOW: 1 times/sec (1s)

MED: 10 times/sec (100ms)

![](_page_40_Picture_108.jpeg)

# **10.8 Environment**

![](_page_40_Picture_109.jpeg)

# **10.9 Dimensions**

Figure 10-1 Dimensions

![](_page_41_Figure_1.jpeg)

![](_page_41_Picture_2.jpeg)

-AT526/AT526B User's Guide-English ©2005-2016 Applent Instruments Ltd.